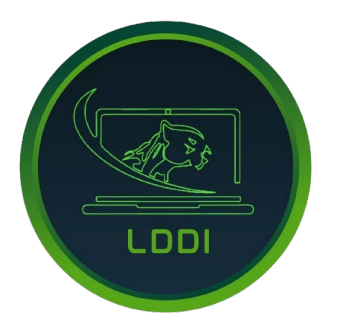

#### Laboratorios Divisionales de Docencia e Informática de la DCSH - UAMI

# Guía de uso para el manejo y operación de pantallas interactivas en Sala de Aprendizaje

# **Inicio:**

- a) Presionar botón de encendido del NUC (parte trasera derecha de la pantalla interactiva).
- b) Encender interruptor central (debajo del centro de la pantalla interactiva).
- c) Presionar el botón de encendido de la pantalla interactiva (parte inferior central). El contorno de este botón se ilumina en color azul cuando está encendida).
- d) Encender la pantalla de TV (parte inferior trasera del lado derecho, primer botón de arriba hacia abajo).

## **Para ingresar a ZOOM/GOOGLE MEET:**

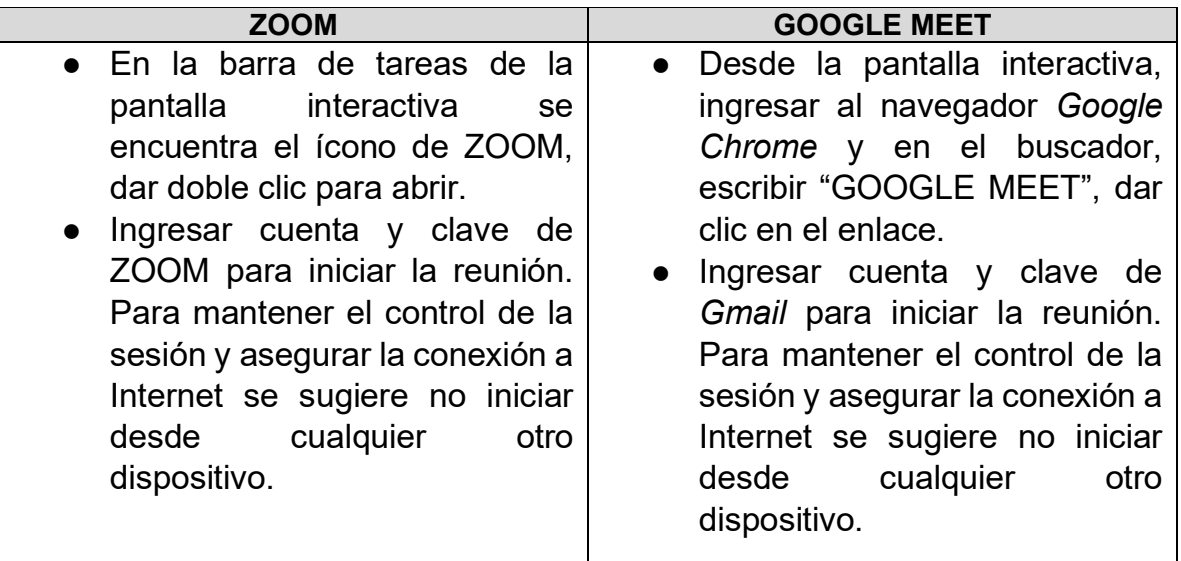

**Importante.** Para apagar el equipo seleccione Windows → Inicio/Apagado → Apagar. Para prolongar el ciclo de vida de la pantalla interactiva, al finalizar apague el interruptor central (inciso b).

## **Uso de pizarras WORD, ZOOM, MEET (modo híbrido)**

## - **Operación de la pizarra desde WORD:**

a) Abrir WORD desde la barra de tareas o dar un toque en el ícono de WORD desde la pantalla interactiva.

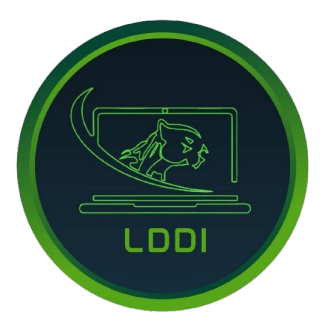

#### Laboratorios Divisionales de Docencia e Informática de la DCSH - UAMI

- b) Desde Zoom, dar clic en la opción "compartir pantalla", seleccione el documento de Word que abrió previamente.
- c) En la barra de herramientas de WORD seleccione "revisar" → "iniciar entradas de lápiz". Aquí podrá escribir y dibujar libremente.

# - **Operación de la pizarra de ZOOM:**

- a) Dar clic en la opción "compartir pantalla".
- b) Seleccionar "pizarra" y "compartir".
- d) En la pizarra de ZOOM podrá dibujar y escribir libremente.

# - **Operación de la pizarra de MEET:**

- a) Dar clic en el ícono con "tres puntos".
- b) Seleccionar "pizarra" → "empezar una pizarra nueva"
- c) En la pizarra de MEET podrá dibujar y escribir libremente.

### **Para compartir documentos o ventanas en ZOOM/GOOGLE MEET**

- **ZOOM:**
	- a) Dar clic en el ícono "compartir pantalla" (flecha hacia arriba).
	- b) Seleccionar la ventana o aplicación que desea compartir.
	- c) Dar clic en "compartir".

## - **GOOGLE MEET:**

- a) Dar clic en el ícono "presentar ahora" (flecha hacia arriba).
- b) Seleccionar la opción "una ventana" y elegir el documento o aplicación que desea compartir.
- c) Dar clic en "compartir".

**Importante. Se recomienda arrastrar la "galería" (participantes) a la pantalla de TV y mantener la presentación (en formato de "vista de lectura") o pizarra en la pantalla interactiva. Esto permitirá que en el aula se visualicen simultáneamente la presentación y los participantes.**

## **Uso de pizarra interactiva:**

- a) En ambos extremos de la pantalla interactiva hay dos pestañas semitransparentes, dar clic para abrir el menú.
- b) Seleccionar el icono de "pizarra" (en color verde). Aquí podrá escribir y dibujar libremente.

**Importante. Se recomienda su uso para clases 100% presenciales debido a que la pizarra no se visualiza para aquellos que toman la clase a distancia.**

2